# **The Shaper Tool**

The SHAPER TOOL converts rough sketches into shapes. These shapes can then be edited deleted or grouped to create designs.

## **Drawing Shapes**

Some simple shapes will be created to introduce the SHAPER TOOL.

#### **A** Creating Regular Shapes

- 1 Load Adobe Illustrator or close the current document.
- 2 Select NEW FILE from the WELCOME screen or NEW from the FILE menu to start a new document.

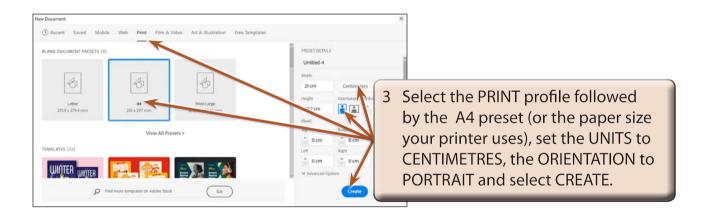

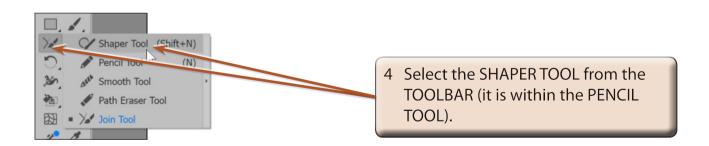

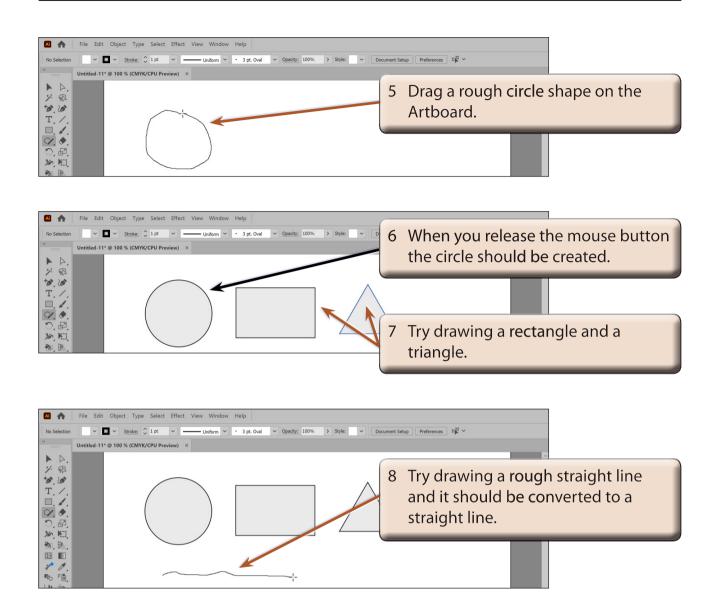

### **B** Editing Shapes and Fills

The shapes created using the SHAPER TOOL are live and can be edited at any time, which includes removing fills.

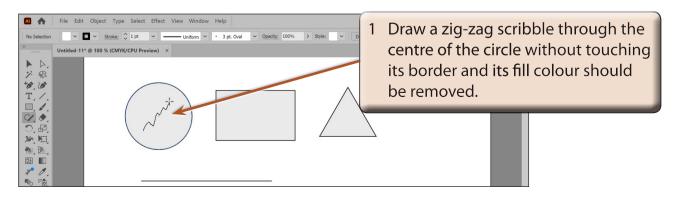

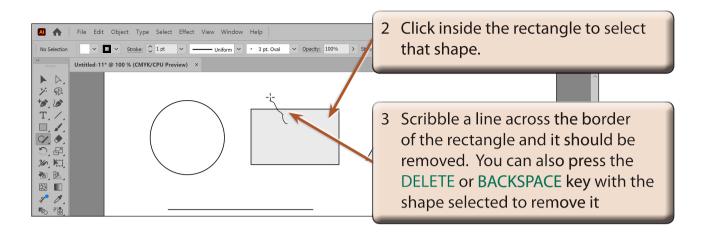

4 Delete the other shapes from the Artboard.

NOTE: A shape does not need to be selected first to scribble across its border to delete it. Scribbling across the inside of the shape cuts the fill from the shape and makes it transparent.

#### C Adjusting Shapes

The SHAPER TOOL can be used to adjust shapes. Shapes that have been partially deleted can also be edited.

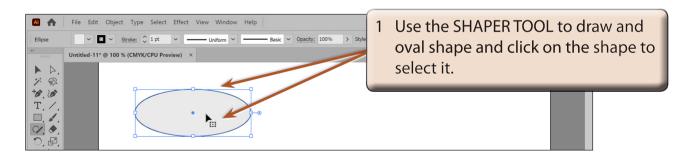

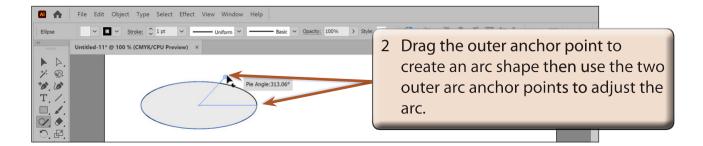

3 Press the DELETE or BACKSPACE key to delete the shape.

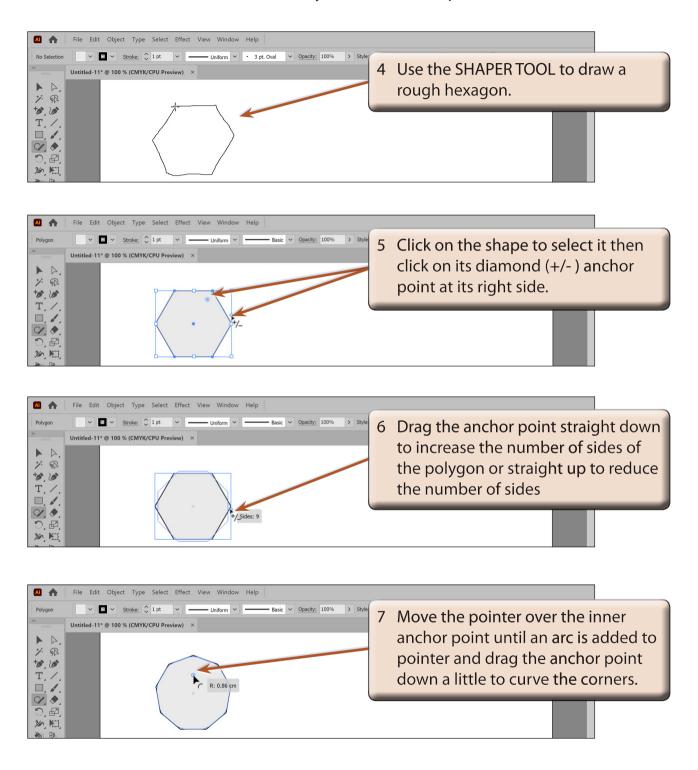

NOTE: A polygon drawn using the POLYGON TOOL can be adjusted in the same way.